# Руководство пользователя БОРЕЙ Н

Настройка Нового БОРЕЙ осуществляется в три этапа:

- на первом этапе осуществляется первый запуск, узел становится доступным в сети предприятия,
- на втором этапе в него загружаются ресурсы НЕЙРОСС, узел становится «полноправным членом» [сети НЕЙРОСС](https://support.itrium.ru/pages/viewpage.action?pageId=688193553),
- на третьем этапе проводится настройка всех необходимых параметров.

**ПИЛИ** Содержание:

- [Подключение к](#page-1-0)  [сети НЕЙРОСС](#page-1-0)
- [Базовая](#page-2-0)  [настройка](#page-2-0)  [БОРЕЙ \(СКУД](#page-2-0)  [и ОТС\)](#page-2-0)
- Настройка [расширенных](#page-5-0)  [функций БОРЕЙ](#page-5-0)
- [Инструкции](#page-6-0)
	- Управление
	- Обновление
	- Подготовка к
	- Замена неисправного

## Первый запуск

Настройка осуществляется посредством предоставляемого изделием вебинтерфейса с помощью веб-браузера. Для первичной настройки предпочтительно использовать прямое сетевое подключение.

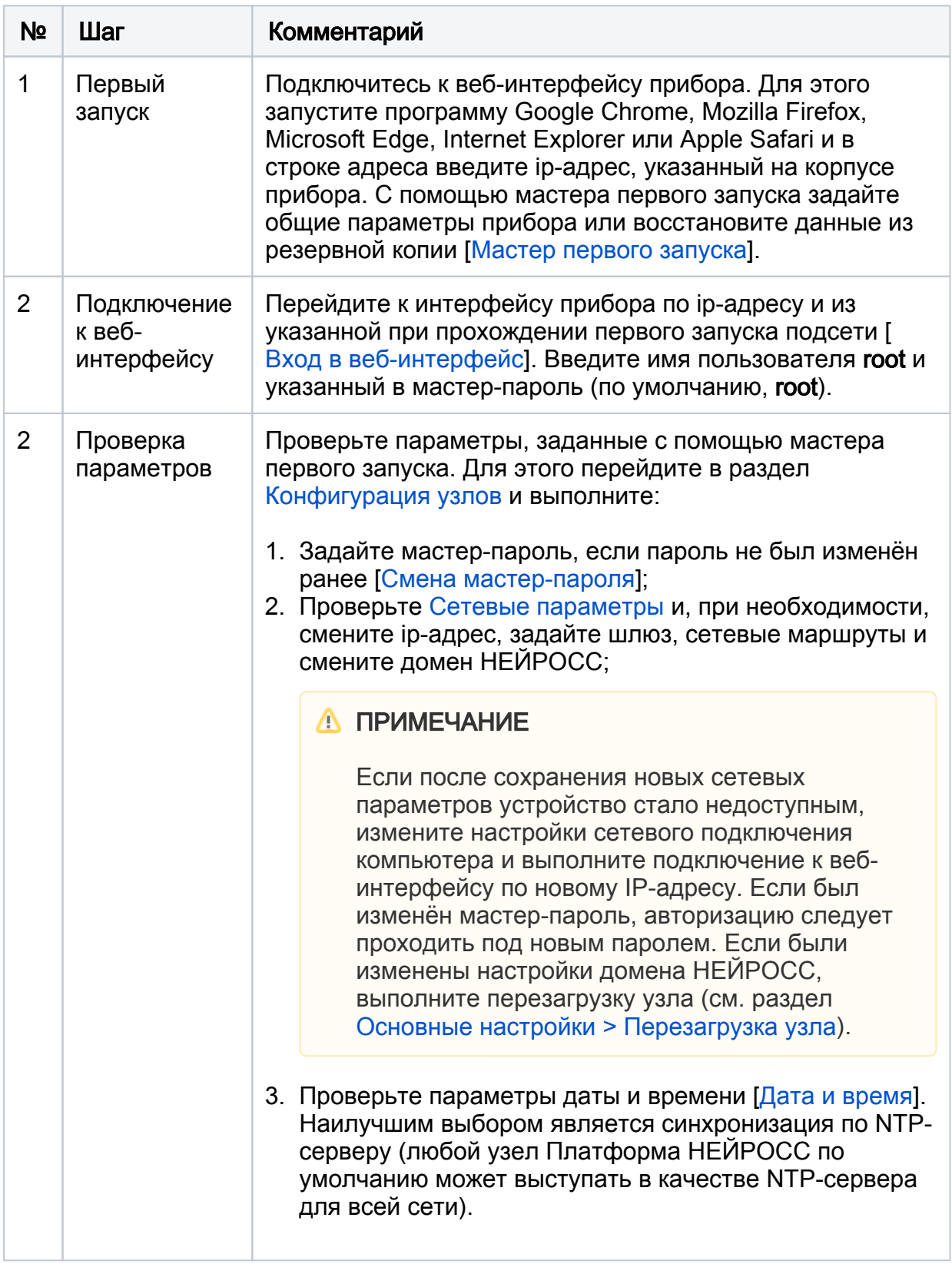

# <span id="page-1-0"></span>Подключение к сети НЕЙРОСС

Если настраиваемый узел является первым в сети предприятия, пропустите данный этап.

Если в сети организации в данном домене НЕЙРОСС уже есть хотя бы один узел НЕЙРОСС (см. раздел [Что такое Сеть НЕЙРОСС, узел НЕЙРОСС?\)](https://support.itrium.ru/pages/viewpage.action?pageId=688193553), то для обеспечения взаимодействия двух узлов необходимо выполнить синхронизацию данных. В новый узел будут загружены «облачные» учётные данные и общие ресурсы (такие как разделы сигнализации, зоны доступа, пропуска и пр.). Процедура синхронизации данных является точкой начала отслеживания изменений между узлами. В дальнейшем синхронизация будет проводиться автоматически.

Для добавления в существующую сеть НЕЙРОСС узла БОРЕЙ выполните следующую последовательность шагов:

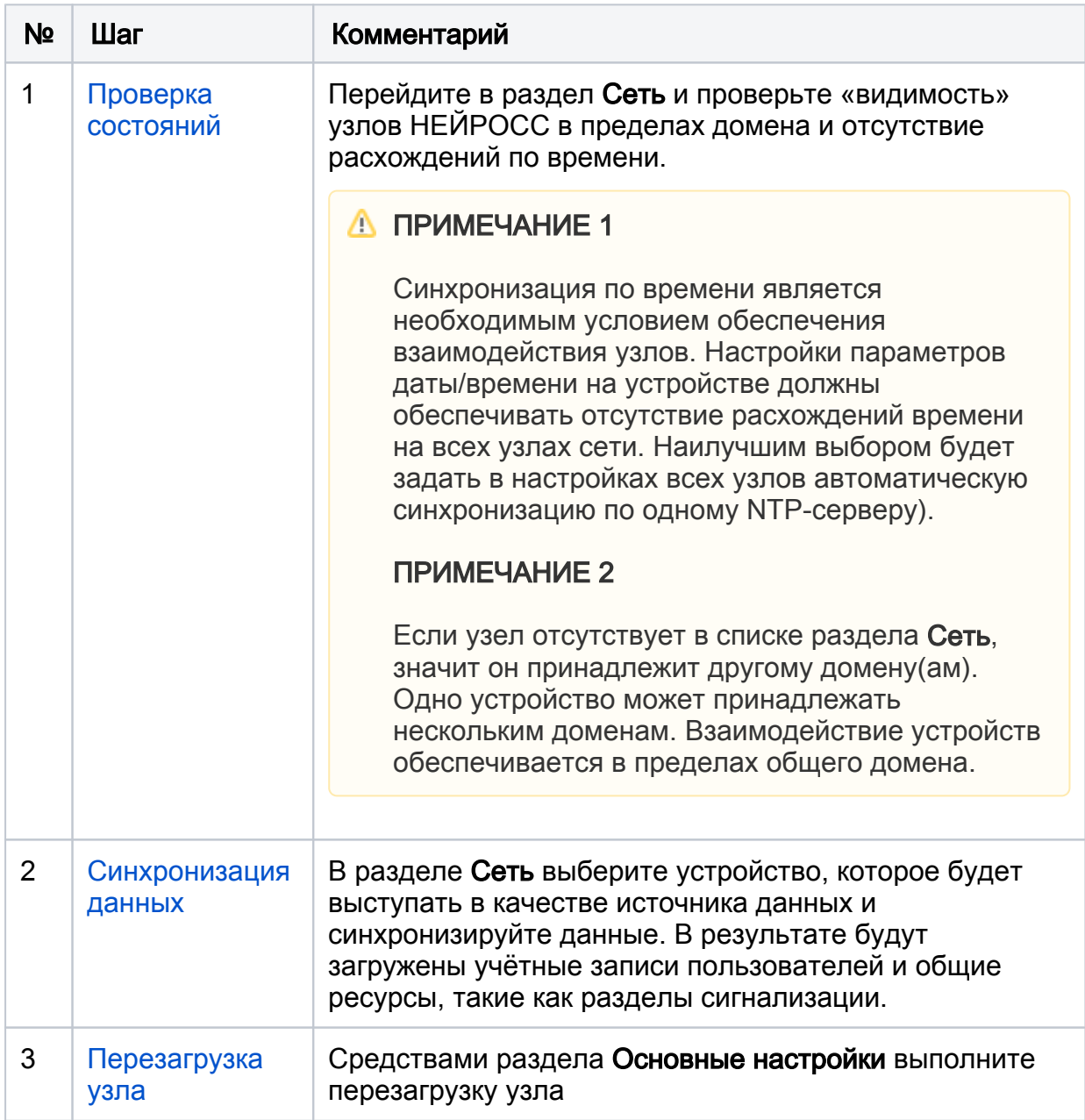

# <span id="page-2-0"></span>Базовая настройка БОРЕЙ (СКУД и ОТС)

Настройка частных ресурсов узла, таких как параметры точек доступа и зон сигнализации, осуществляется в приложении [Конфигурация узлов.](https://support.itrium.ru/pages/viewpage.action?pageId=688521348) Настройка разделов сигнализации, их группировка для постановки на охрану с помощью считывателя, настройка режимов работы реле по событиям разделов, настройка зон доступа для обеспечния контроля повторного прохода и прочие функции осуществляются в соответствующих приложениях интерфейса: [Охранная](https://support.itrium.ru/pages/viewpage.action?pageId=688488670)  [сигнализация,](https://support.itrium.ru/pages/viewpage.action?pageId=688488670) [Терминалы](https://support.itrium.ru/pages/viewpage.action?pageId=688455826), [Зоны доступа.](https://support.itrium.ru/pages/viewpage.action?pageId=688193649) Переход к приложениям осуществляется по ссылкам на [Рабочем столе НЕЙРОСС](https://support.itrium.ru/pages/viewpage.action?pageId=688521238).

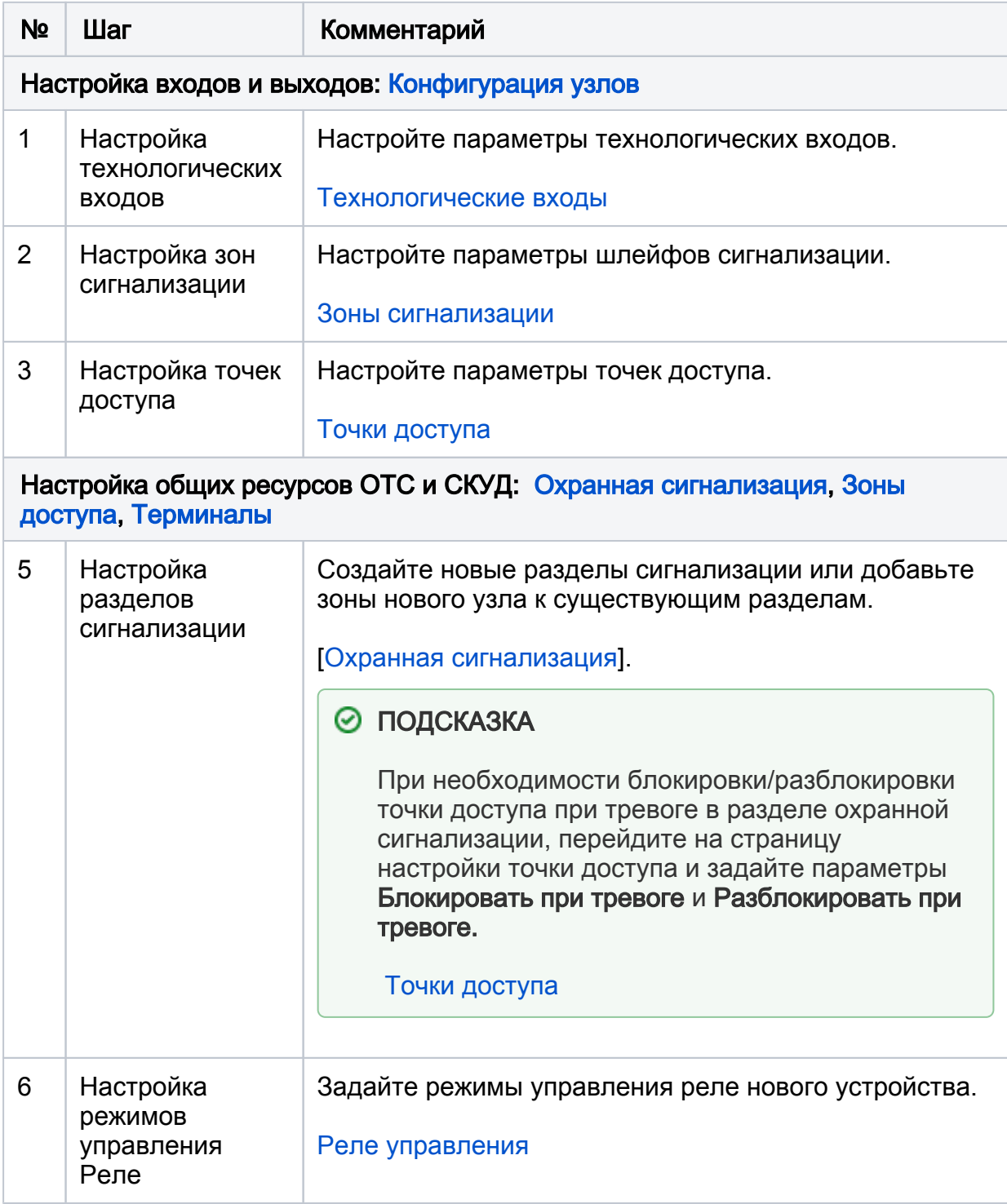

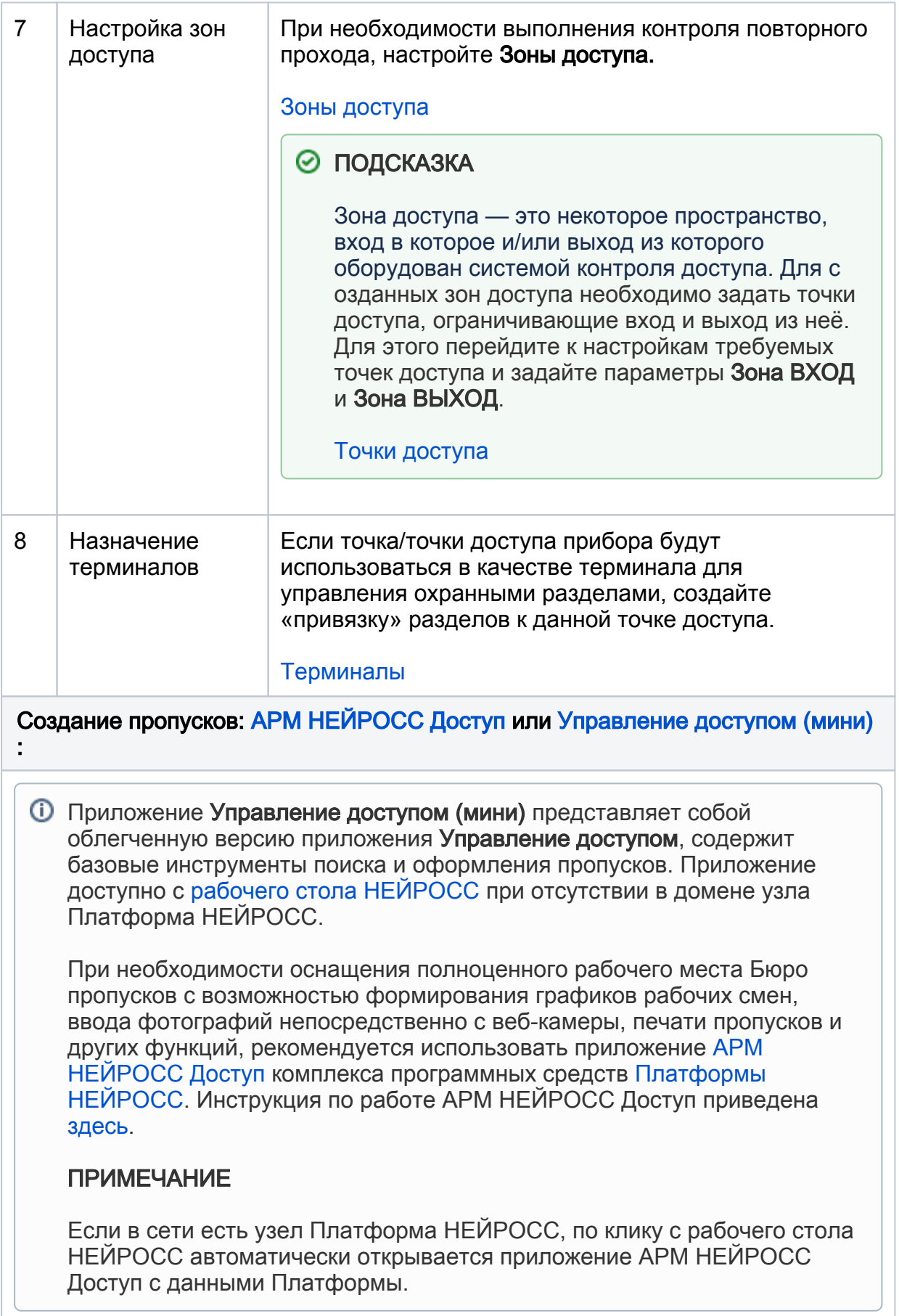

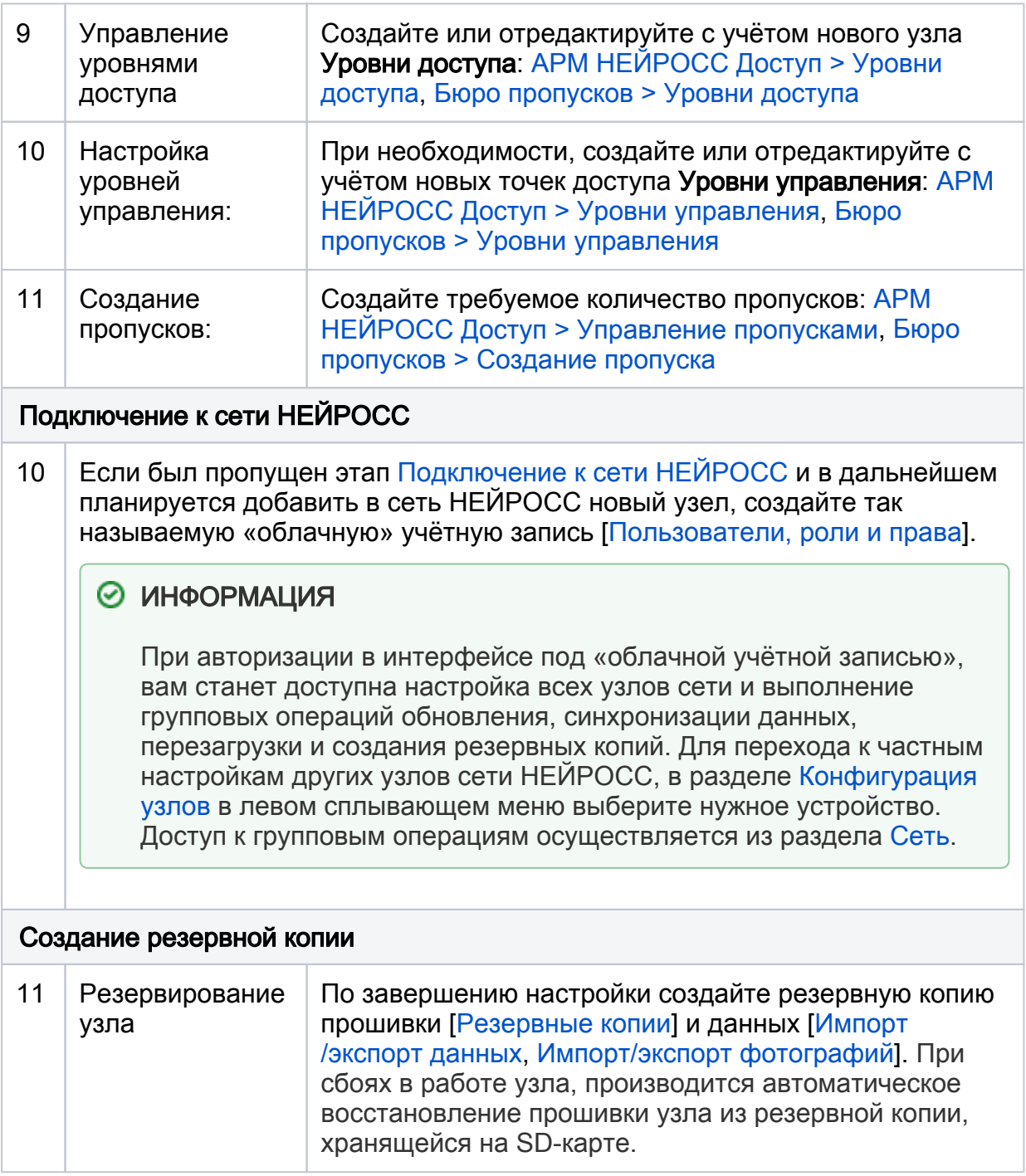

# <span id="page-5-0"></span>Настройка расширенных функций БОРЕЙ

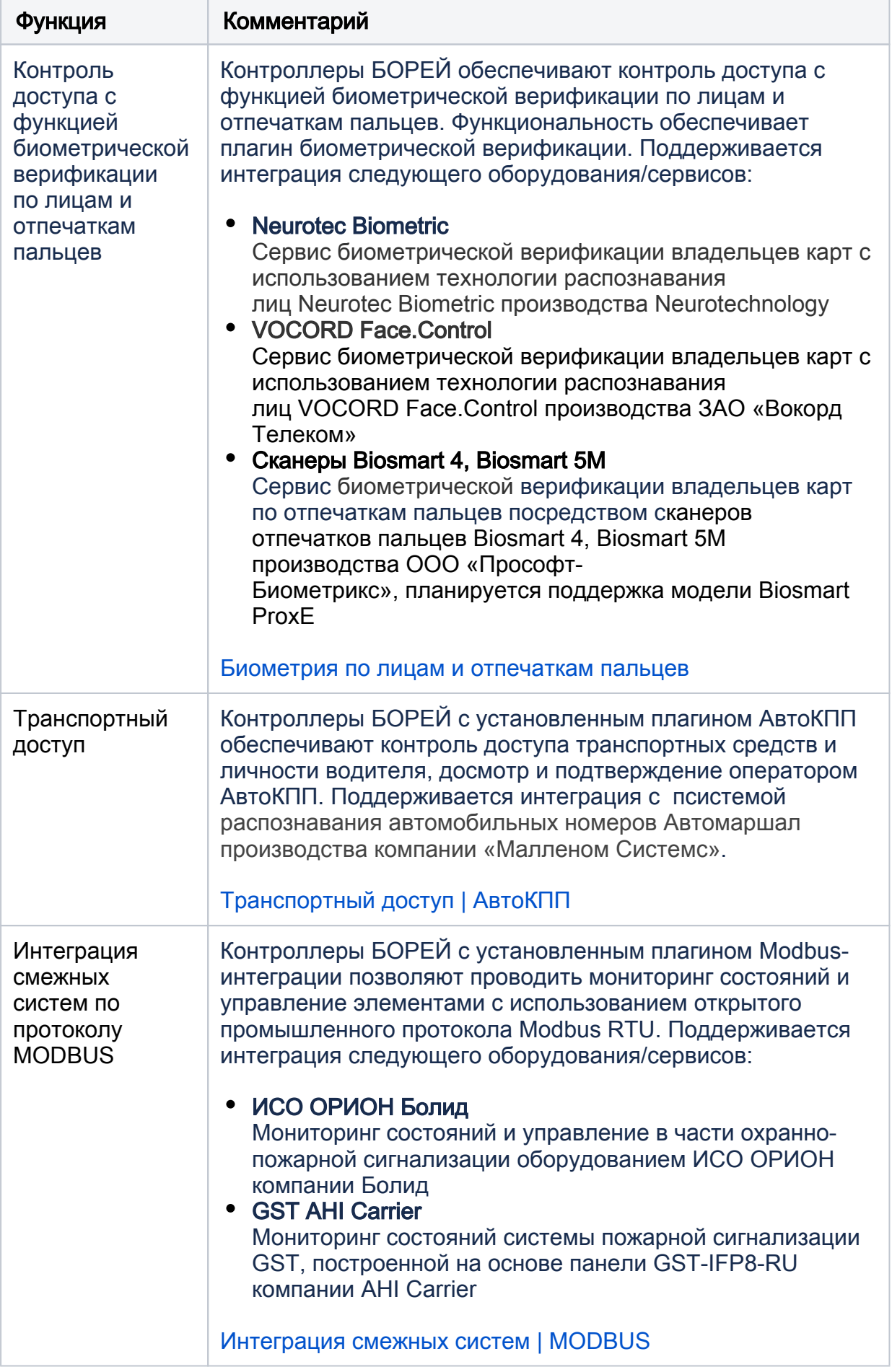

# <span id="page-6-1"></span><span id="page-6-0"></span>Инструкции

#### Управление разделами с помощью считывателя

Точка доступа может использоваться в качестве терминала для постановки на охрану и снятия с охраны разделов сигнализации, принадлежащих помещениям, в которые ограничен вход данной точкой доступа. Осуществляется групповое управление разделами: выполняется постановка/снятие всех разделов, разрешённых для управления с данной точки доступа (определяется в разделе [Терминалы](https://support.itrium.ru/pages/viewpage.action?pageId=688455826)) из списка, заданного уровнем управления пропуска (определяется в разделе [Уровни управления\)](https://support.itrium.ru/pages/viewpage.action?pageId=923238575).

[Управление разделами с помощью считывателя | постановка/снятие](https://support.itrium.ru/pages/viewpage.action?pageId=962625801)

#### <span id="page-7-0"></span>Обновление программных средств

С целью дополнения имеющегося функционала, компания-разработчик выпускает обновления программных средств («прошивки») устройств.

## **© ВНИМАНИЕ**

Перед выполнением обновления проверьте наличие резервной копии, а при отсутствии – создайте её. Инструкцию по созданию резервной копии см. в разделе [Основные настройки > Резервные копии.](https://support.itrium.ru/pages/viewpage.action?pageId=688455818#id--)

- 1. Приготовьте файл архива программных средств (предоставляется в формате TAR.GZ).
- 2. Выполните обновление [[Обновление программных средств](https://support.itrium.ru/pages/viewpage.action?pageId=975256077)].
- 3. После обновления выполните очистку кеша браузера [\[Вход в веб](https://support.itrium.ru/pages/viewpage.action?pageId=975253936)[интерфейс\]](https://support.itrium.ru/pages/viewpage.action?pageId=975253936).
- 4. Убедитесь в корректности настроек и выполненных обновлений:
	- а. В разделе [Основные настройки](https://support.itrium.ru/pages/viewpage.action?pageId=688455818), на вкладке **Информация** убедитесь, что:
		- i. в поле Версия указана устанавливаемая версия программных средств.
		- іі. в поле Версия ядра указана требуемая версия ядра.
	- b. В разделе [Сетевые параметры](https://support.itrium.ru/pages/viewpage.action?pageId=688259222) проверьте настройки IP-адреса, подсети, домена НЕЙРОСС;

## **ДА** ПРИМЕЧАНИЕ

Если до обновления устройства домен НЕЙРОСС не был сконфигурирован (использовались настройки по умолчанию), то после обновления каждому устройству на основе его идентификатора будет присвоен уникальный домен вида NEYROSS-a2581d2d-86af-447a-8e4c-64e8e9a3cc54. Устройства потеряют связь друг с другом, так как каждое устройство будет находится в отдельном домене. В этом случае необходимо:

Если домен НЕЙРОСС был изначально сконфигурирован, после обновления его значение не изменится. Рекомендации по настройке доменов см. в разделе [Что такое Сеть НЕЙРОСС,](https://support.itrium.ru/pages/viewpage.action?pageId=688193553)  [узел НЕЙРОСС?](https://support.itrium.ru/pages/viewpage.action?pageId=688193553).

c. В разделе [Дата и время](https://support.itrium.ru/pages/viewpage.action?pageId=688291992) проверьте настройки NTP-сервера.

- d. При необходимости выполните синхронизацию данных [ [Синхронизация данных](https://support.itrium.ru/pages/viewpage.action?pageId=975256016)].
- 5. Создайте резервную копию прошивки [\[Резервные копии](https://support.itrium.ru/pages/viewpage.action?pageId=975256083)] и данных [\[Импорт](https://support.itrium.ru/pages/viewpage.action?pageId=975256190) [/экспорт данных](https://support.itrium.ru/pages/viewpage.action?pageId=975256190)] каждого обновлённого узла.

## <span id="page-8-0"></span>Подготовка к работе с турникетом

- 1. В разделе [Доступ](https://support.itrium.ru/pages/viewpage.action?pageId=688455822) задайте следующие настройки:
	- a. Выберите режим работы Две односторонние.
	- b. В полях Ждать закрытия двери, Ждать открытия двери задайте значение Нет.
	- c. В поле Закрывать замок выберите из раскрывающегося списка значение По истечению времени.
	- d. В поле Время открытия замка задайте значение 1 сек.
	- e. Сохраните изменения.
- 2. Повторите настройки для второй точки доступа.
- 3. Остальные настройки задайте согласно необходимости.

### <span id="page-8-1"></span>Замена неисправного контроллера

Вам потребуется файл резервной копии неисправного узла. Рекомендуем создавать резервную копию после каждой смены конфигурации, обновления прошивки узла или подключения плагинов и скриптов автоматизации [[Основные настройки > Резервные копии](https://support.itrium.ru/pages/viewpage.action?pageId=688455818#id--)].

## **ВНИМАНИЕ**

.

Резервная копия предназначена для сохранения конфигурации узла с целью восстановления или замены узла в случае выхода из строя и НЕ ПРЕДНАЗНАЧЕНА для тиражирования конфигурации на нескольких узлах сети. В противном случае будут задублированы идентификаторы точек доступа, зон сигнализации и реле, потребуется повторная активация устройства.

- 1. Отключите неисправный контроллер.
- 2. Выполните подключение нового контроллера согласно справочнику монтажника.
- 3. Подключитесь к веб-интерфейсу прибора по IP-адресу, указанному на корпусе прибора. Для первичной настройки предпочтительно использовать прямое сетевое подключение.
- 4. В окне <u>мастера первого запуска</u> выберите **Восстановить из резервной копии**

5. Укажите путь к файлу резервной копии. Нажмите на кнопку **Восстановить**. Будет выполнена проверка и восстановление конфигурации из резервной копии, сетевые параметры прибора будут заменены данными из резервной копии.

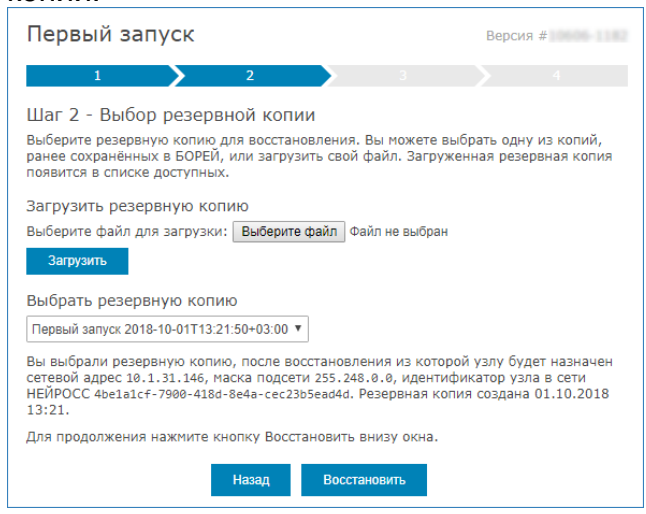

- 6. Включите контролер в общую сеть. Выполните подключение по IP-адресу заменяемого контроллера.
- 7. Так как в резервной копии содержатся только параметры конфигурации, но не сетевые ресурсы (пропуска, разделы охранной сигнализации и проч.), выполните загрузку данных с сервера ресурсов сети (Платформы НЕЙРОСС, сервера ПАК Интеграция или другого контроллера) [ [Синхронизация данных](https://support.itrium.ru/pages/viewpage.action?pageId=688259250#id--)].